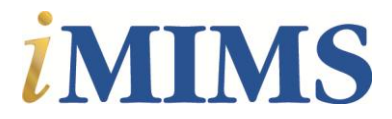

## **In-App-Purchase is coming to iMIMS**

Due to popular request, MIMS will be making some changes to the iMIMS app purchase and renewal process. The changes are expected to be published by the end of April 2013. The changes mainly benefit individual subscribers, however enterprise users should also read this article to be familiar with how to install the new version of iMIMS.

The purchase and renewal process for iMIMS previously required users to go to the MIMS website and make a payment through our eStore. We will be replacing the old purchase process with the standard Apple iTunes In-App-Purchase feature. This will be much more convenient and provide you with a familiar App purchasing experience. You will no longer be required to go to our eStore to renew or purchase your iMIMS subscription. Instead iMIMS will provide a Purchase and Renew button within the iMIMS app. The purchase process is a standard App Store purchase that is associated with your iTunes account. There is no need to enter any credit card information during this purchase process. An additional benefit of the In-App-Purchase feature is that you can top up your Apple account with an iTunes gift card.

To ensure the new In-App-Purchase features are correctly implemented MIMS was required to create a new iMIMS app and move it to a new Apple Developer Account. As a result of this move our old developer account will be cancelled. In simple terms this simply means that the old iMIMS app will be removed from the App Store and will no longer be updated. You may continue to user your current iMIMS app and it will continue to receive the MIMS monthly data updates for the duration of your subscription. However, it is advisable that you install the new iMIMS app so that you can receive app update notifications as new features are added or issues fixed.

To install the new iMIMS app you will need to go to the App Store and search for iMIMS and install the app. Once the new iMIMS is installed you will be able to log into your existing iMIMS account using your existing username/password or token (for enterprise users). Once you have successfully logged into iMIMS you can delete the old iMIMS app so that it is not taking up space on your device. If necessary (e.g. due to lack of space on your device) you may delete the previous version of iMIMS prior to installing the new iMIMS.

If you choose to continue using the old iMIMS you will not be able to renew your subscription through the MIMS website. The old version of iMIMS does not provide an In-App-Purchase option and therefore you will be required to install the new iMIMS before you can renew your subscription.

To assist users with the move we will be emailing each user with the instructions on how to remove your existing iMIMS, how to install the new iMIMS and login, and also how to purchase and renew your iMIMS subscriptions from now on.

Please also note that Enterprise Users do not need to worry about the purchase and renewal process as your employer handles that. It is advisable, however, that you delete the old app and install the new one.

The information above may change if Apple requires MIMS to make additional adjustments throughout the App submission and approval process.

If you have any questions please contact the MIMS product manager at [product.manager@mims.com.au](mailto:product.manager@mims.com.au)